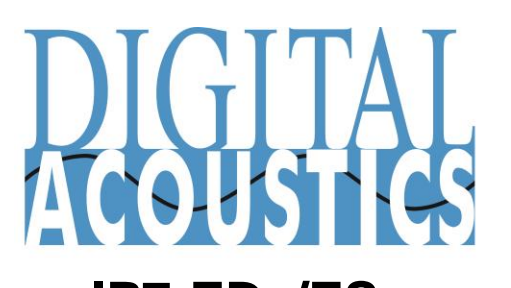

**IP7-EDx/ESx** Getting Started Guide IP Intercom Series

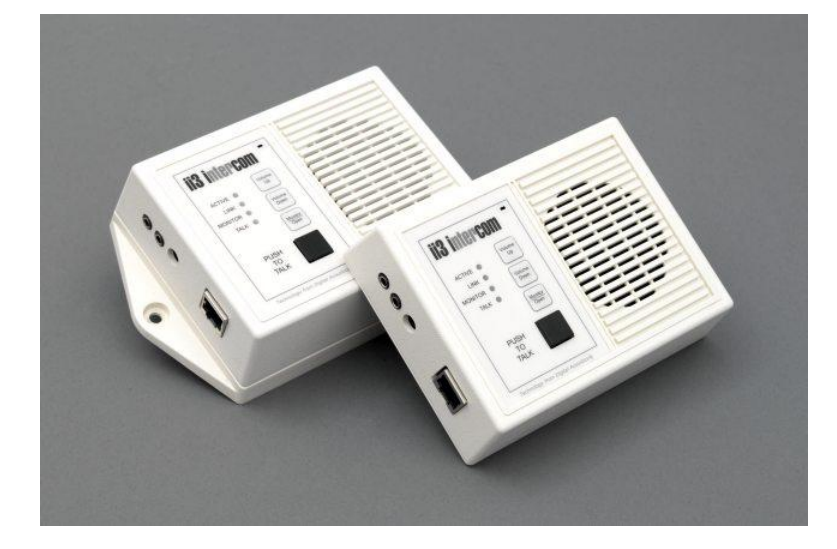

#### **Introduction**

The IP7-EDx/ESx IP Intercom/Paging endpoint enables 2-way IP audio with TalkMaster™ software and/or VoIP Systems supporting industry standard SIP 2.0 (VoIP) protocols. It includes an integrated speaker and microphone as well as **Talk**, **Monitor/Open** and **Volume** buttons. The EDx/ESx may also be configured to communicate with another IP7 in Direct Mode (no software required).

The IP7-EDx/ESx is configured using TalkMaster Admin Console software. This *Getting Started* booklet covers basic hardware installation and software configuration of the IP7-EDx/ESx.

# **IP7-EDx/ESx Installation**

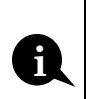

Please refer to the IP7-EDx/ESx Reference Manual available on the **Software Installation CD** for additional information on installation and setup

#### **Important Installation Guidelines**

• Do not install near power distribution equipment or noise generating equipment such as stepper motors

## **Installation**

- The EDx model may be placed on a desktop in a secure location
- The ESx model may be screwed to a wall in a secure location

## **Power Options**

- For *optional* PoE Model (PoE 802.3af compliant), connect an RJ-45 cable between the **EDx/ESx** and a PoE network switch. The **EDx/ESx** requests 7 Watts from the Power Source Equipment (PSE)
- 9VDC external power supply at 5 watts via the 2.1mm barrel connector
- An external power supply, if detected, overrides PoE power

## **Network Installation**

• Connect an RJ-45 cable between the **Ethernet 10/100** connector and a network switch

# TalkMaster™ Software

TalkMaster Server Software is a suite of Windows® based application used to configure and manage Digital Acoustics IP7™ and ii3™ Intercoms and Paging endpoints. Applications included with the **TalkMaster Server** are the **Admin Console** for configuration of the Server and IP Endpoints and the **Operator Console** for managing 2-way Intercom calls and 1-way Paging announcements.

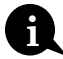

Please refer to the IP7-ST/STx Reference Manual available on the **Software ID** Please refer to the IP7-ST/STx Reference Manual available on the **installation CD** for additional information on installation and setup

- Install the TalkMaster Server/Admin Console Software using the Installation CD
- Refer to the previous section to power up and connect the IP7 series device to the network.
- Record the unique ID# from the bottom label of the IP Endpoint and note the location where it will be installed
- Start the **Admin Console** and logon with an Operator ID of **admin** and the default password of **admin**

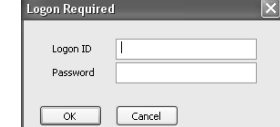

• Click the **Settings** → **Endpoint Defaults** tab and make any changes required for your installation. For instance, if you want to assign static IP Addresses, uncheck the **Assign Automatically with DHCP** checkbox

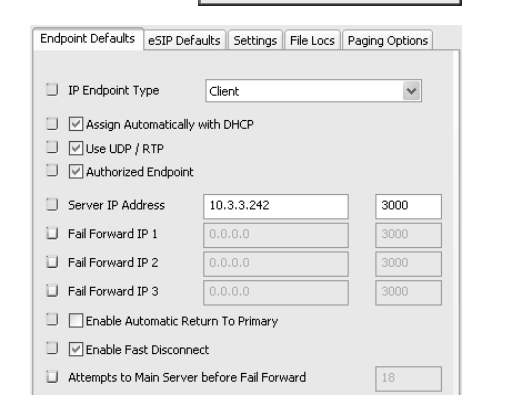

• Click the **IP Endpoints** tab and press the **FIND ALL** button in the lower right hand corner of the screen. Newly discovered IP Endpoints appear in the list

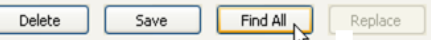

Continue to either **Configure as TalkMaster Client** or **Configure as Direct Mode Server**

# **Configure as TalkMaster Client**

IP Endpoints configured as TalkMaster clients connect to the TalkMaster software. Inbound and outbound calls from/to the IP Endpoints are made via the **Operator Console**

• Click on the Endpoint to be configured (the "Icom ID" column must match to the Intercom's previously recorded ID#)

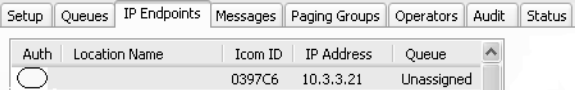

- Click the **Defaults** button and enter a descriptive name into the Location Name field
- Make any other desired changes

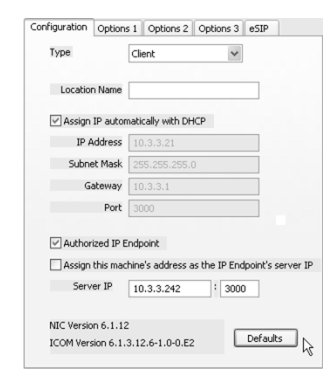

Optional configuration settings include:

**Options 3** tab

- IP Endpoints can be optionally assigned to **Queues**
- **Assigned Queue** select the **Queue** that the IP7 has been assigned to

Change additional IP7 Configuration Options and click **SAVE** when changes have been completed

Press the **Update Now** button and close the **Admin Console**

## **Start the Operator Console**

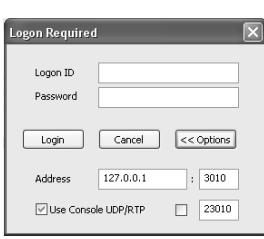

- Install the Operator Console Software using the Installation CD
- Start the Operator Console and Logon with an assigned **Operator ID** and **Password** or as the admin
- Specify the IP Address of the TalkMaster Server (specify 127.0.0.1 if the Operator Console is running on the Server PC)
- IP Endpoints will appear on the **Intercoms** tab or as part of the **Paging Groups** tab of the Operator Console

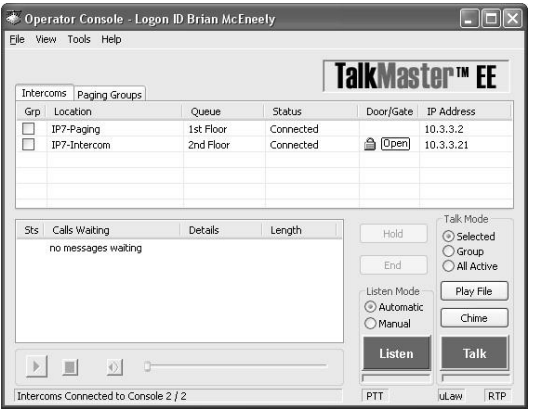

- •The PC's microphone is used to send audio to an IP Endpoint
- •The audio from an IP Endpoint is heard on the PC's speakers

## **Inbound Calls**

- •When the **Push to Talk** button on the IP7 is pressed, **Operator Console** will display the **Incoming Call** dialog and sound an audible alarm
- •Click and hold the **Talk** button, or press and hold the Space Bar to speak to the IP Endpoint
- •Release the **Talk** button or Space Bar to automatically activate the **Listen** button
- •All incoming calls will be listed in the **Calls Waiting** list and remain "in session" until removed from the **Calls Waiting** list by clicking the **End** button, or pressing the Escape key

# **Outbound Calls**

- To make an outbound call, select an IP Endpoint by clicking on it and press the **Talk** or **Listen** button
- Click the **Listen** button or press the **Escape Key** to end the call

# **Configure as Direct Mode Server**

Two IP7s can be configured to communicate with each other as a **Direct Mode** pair instead of with the TalkMaster software. The **EDx/ESx** is typically configured as the **Server** to monitor a **Client** IP7 installed at an entrance for voice and access control. Once the **Direct Mode** pair has been configured, no software is required

• Click on the IP Endpoint to be configured (the "Icom ID" column must match to the Intercom's previously recorded ID#)

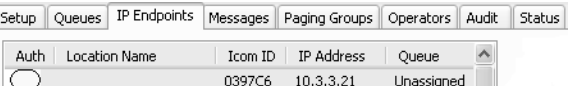

• Click the **Type** dropdown and select **Server**

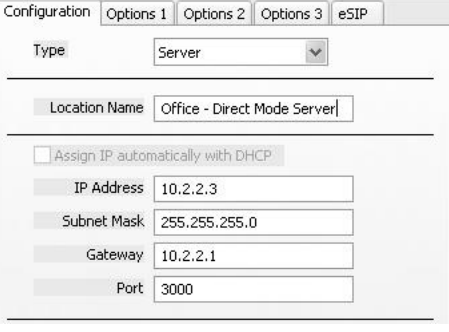

- Enter a descriptive name into the **Location Name** field
- Assign a fixed **IP Address**, **Subnet** and **Gateway** to the **Direct Mode Server**
- Set the **Port** to 3000

Select the **Options 2** tab In the **Server-Peer Settings:**

• **No Beep Tone After PTT Released** – When checked, the audible "clues" for switching between **Talk** and **Listen** are not played

Server-Peer Settings

No Beep Tone After PTT Released Default to Listen (Direct Mode) Server-Peer Hands Free Mode

The next two options, **Default to Listen (Direct Mode)** and **Server-Peer Hands Free Mode** are mutally exclusive

**Default to Listen –** When checked, the Server automatically activates the Clients Microphone and begins listening

- Press **Push to Talk** to speak to the client and release it to return to listen mode. The Client operates hands free
- Press **Monitor/Open** to toggle on and off automatic listening
- To activate the **Client's** Relay to open a door, press and hold **Monitor/Open** for two seconds

**Server-Peer Hands Free** – When checked, pressing the Client's Talk button initiates a call to the Server

- The **Server** answers the call by pressing and holding its **Push toTalk** button. Release it to switch to listen mode. The Client operates hands free
- To activate the **Client's** Relay to open a door, press and hold the **Monitor/Open** button for two seconds
- To end the call, press and quickly release the **Monitor/Open** button

If niether the **Default to Listen** or **Server-Peer Hands Free** options are checked, both the **Server** and **Client** Intercoms operate in push-to-talk mode. The **Server** and the **Client** must press and hold their PTT/Talk switch to send audio to the other Intercom. To activate the **Client's** Relay to open a door, press and hold **Monitor/Open** for two seconds

**General Information -** When configuring the **Direct Mode Client** Intercom, make sure to specify its **Server IP** as the fixed IP Address of the **Direct Mode Server** Intercom using **Port** 3000

# **IP7-EDx/ESx™**

## **Getting Started Guide**

Refer to the **IP7-EDx/ESx Hardware Reference Manual** for detailed information on wiring, setup, configuring IP addresses and additional software settings.

IP7-EDxESx GettingStartedGuide.docu TalkMaster, IP7 and Digital Acoustics® are trademarks of Digital Acoustics LLC. Other trademarks are the property of their respective owners. All Rights Reserved @2012 p/n 6626 of their respective owners. All Rights Reserved ©2012 **www.digitalacoustics.com/support**